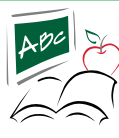

## chromebook

**Tutorial para iniciar sesión en la computadora y conectarse a Internet inalámbrico ....** 

**PASO 1 - Abra Chromebook, presione el botón de encendido (si está apagado)**

**PASO 2 - Una vez encendido y abierto, verá un letrero en la ventana de su Chromebook, ignore eso por ahora, mueva el mouse a la esquina inferior derecha y haga clic en el icono de red inalámbrica de Internet.**

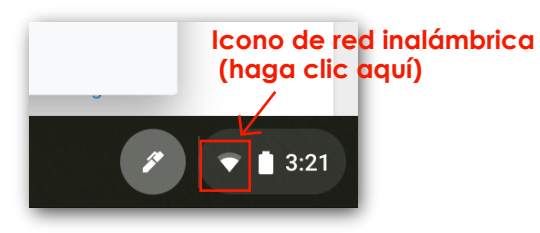

**PASO 3 - Conéctese a Internet inalámbrico de su hogar haciendo clic en su nombre de Internet inalámbrico (esto se conoce como el nombre de la red / Wi-Fi). NOTA: Si después de abrir el Chromebook, ve una ventana emergente de la lista de redes inalámbricas, hará clic en su nombre de Internet inalámbrico para conectarse a su Internet inalámbrico.**

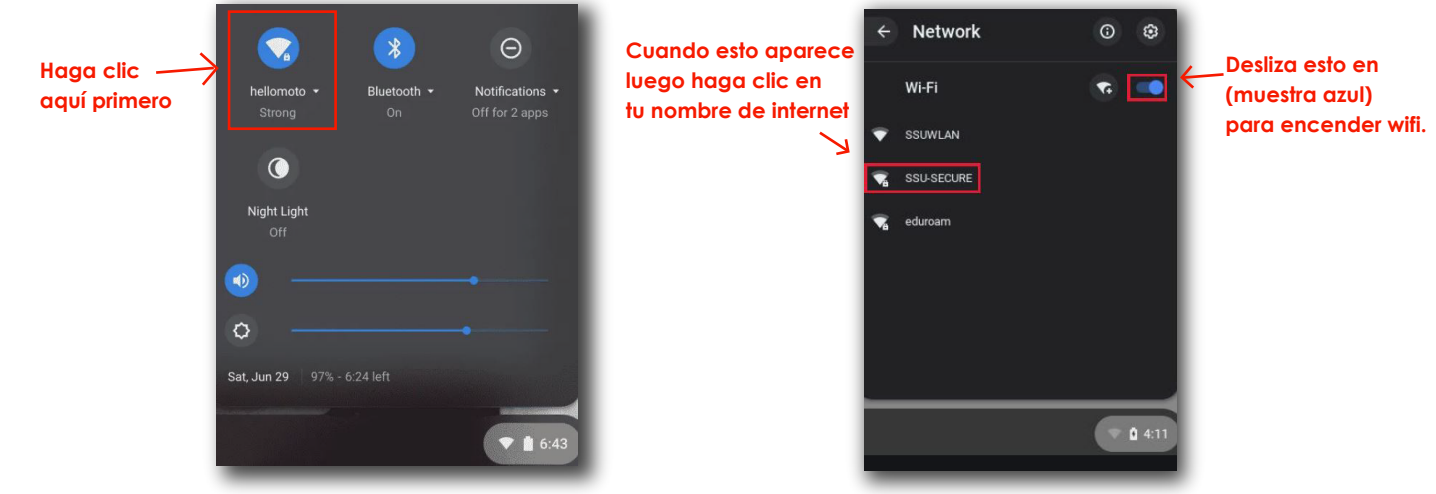

**PASO 4 - Aparecerá un cuadro emergente "Unirse a la red Wifi", escriba la contraseña inalámbrica de su hogar (contraseña de Wi-Fi) y luego haga clic en Conectar.**

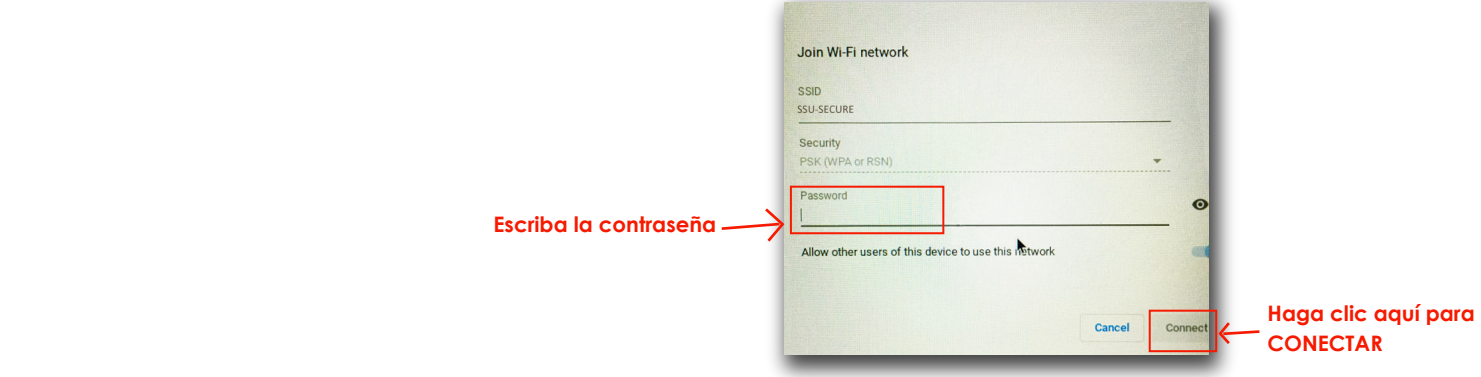

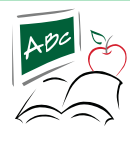

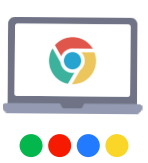

**PASO 5 - Aparecerá la ventana emergente "Iniciar sesión en su Chromebook". Aquí va a escribir el Numero de ID del estudiante/numero de almuerzo (ej. 12345), luego haga clic en Siguiente.**

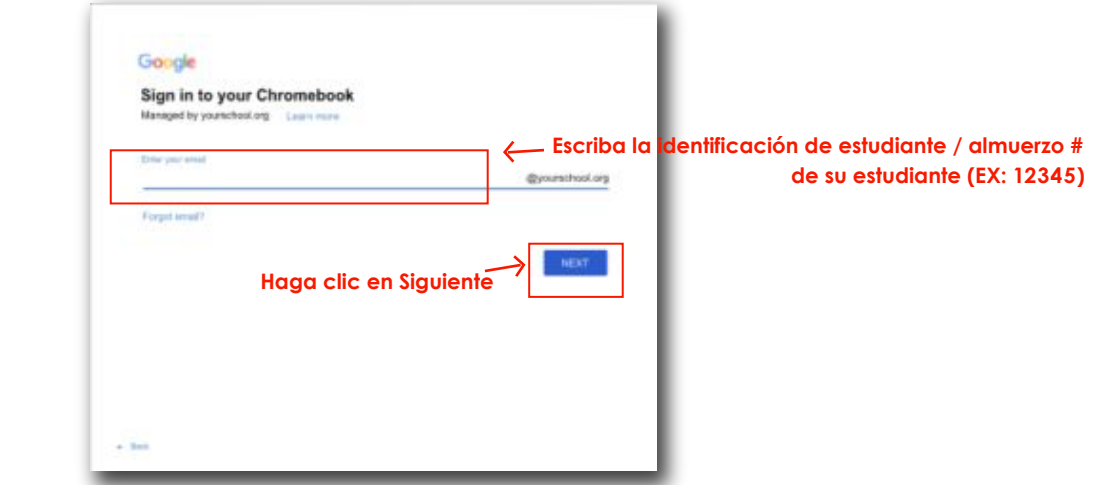

**PASO 6 - Aparecerá una ventana emergente pidiendo una contraseña. Deberá escribir: stu (en minúscula) y luego el numero ID del estudiante / numero de almuerzo**

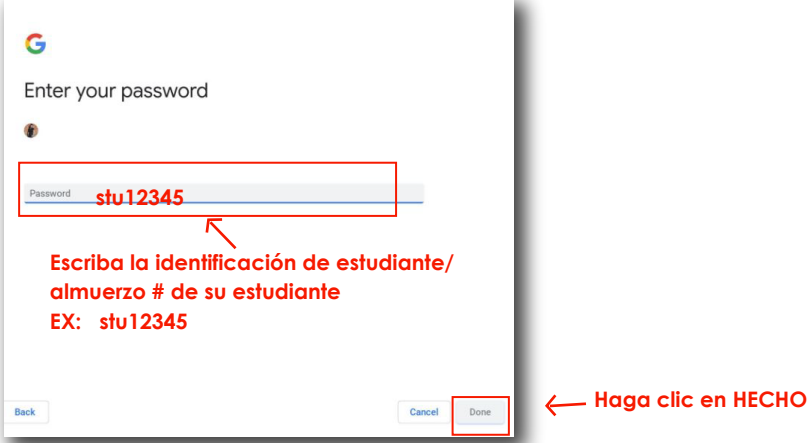

**PASO 7 - Es posible que vea un Acuerdo de bienvenida "emergente, desplácese hacia abajo (usando el panel táctil o la tecla de flecha hacia abajo), haga clic en aceptar.**

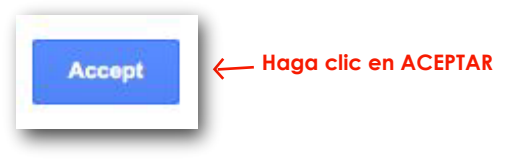

**PASO 8 - ¡Felicidades, estás dentro!**